# **StrikePlagiarism.com** OIS **OPEN JOURNAL SYSTEM**

Benutzerhandbuch

- die integrierten Systeme über ein einziges Konto in OJS bedienen;
- Dokumente mit nur einem Klick zur Plagiatsprüfung zu versenden;
- den Ähnlichkeitsbericht über das Benutzerkonto in OJS erhalten.

Open Journal Systems (OJS) ist eine Plattform für den Textumlauf im Redaktionsprozess und ein System für eine Online-Publikation.

Dank der Integration können Benutzer, die beide Systeme nutzen:

### Bevor Sie das Plugin verwenden, müssen Sie die Anmeldung erstellen und die Datei hochladen.

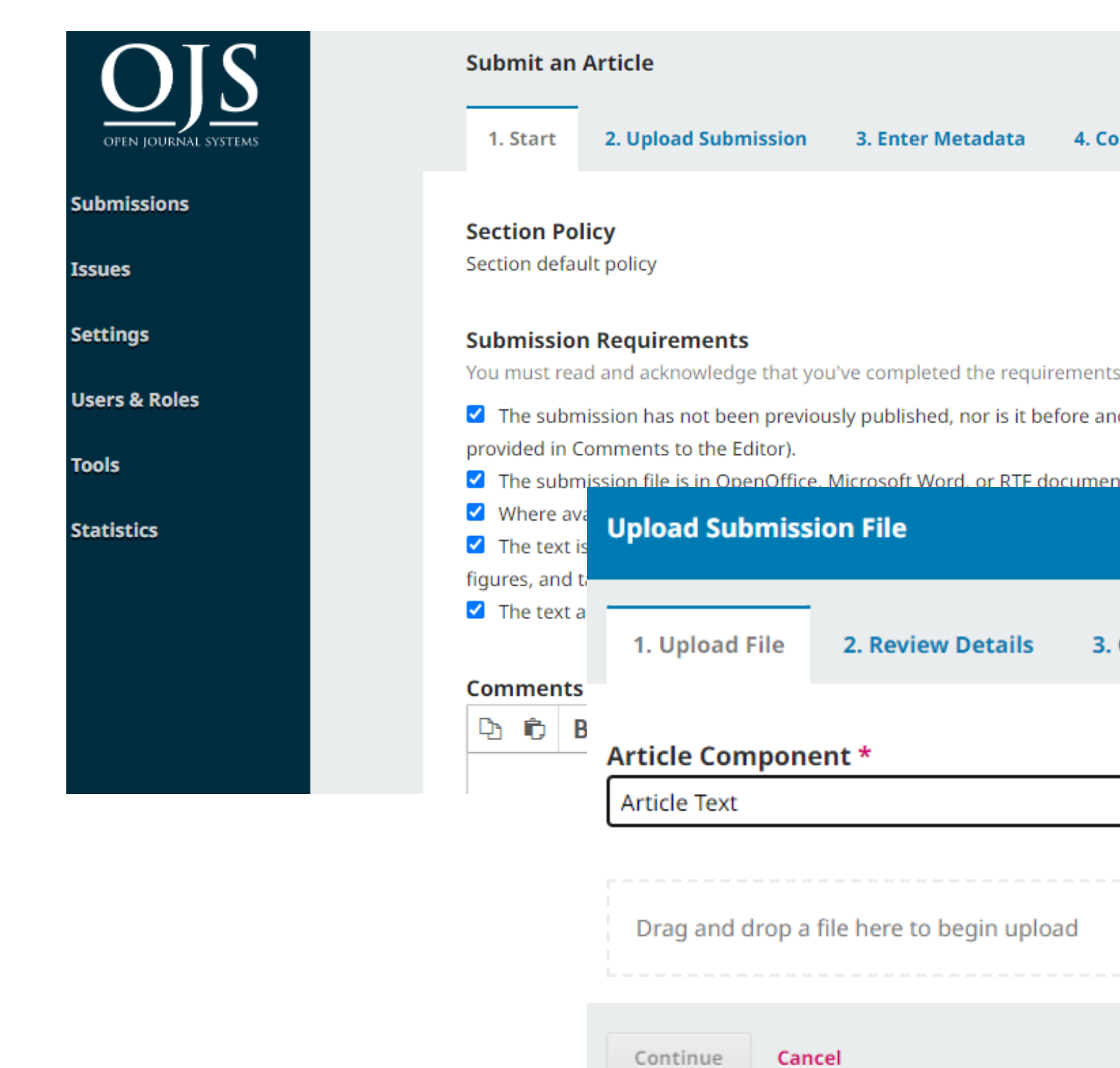

**New Submission** 

nfirmation

5. Next Steps

below before proceeding.

other journal for consideration (or an explanation has been

t file format

#### Confirm

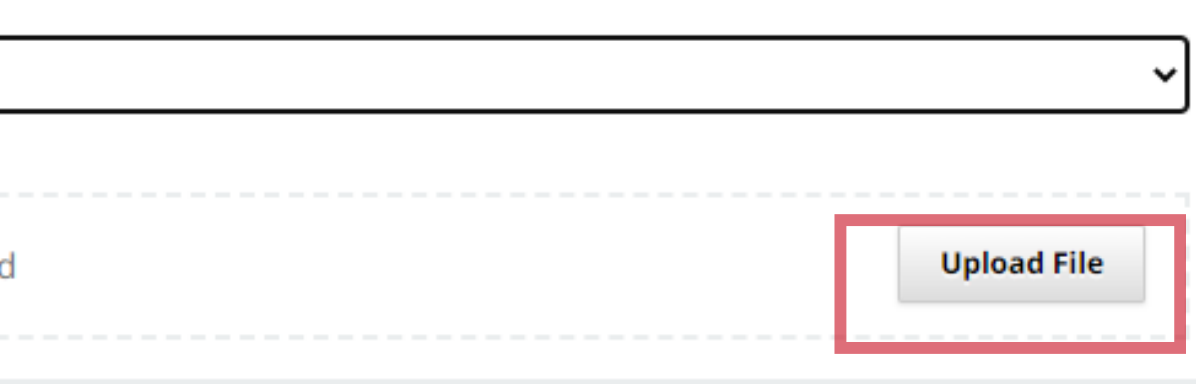

×

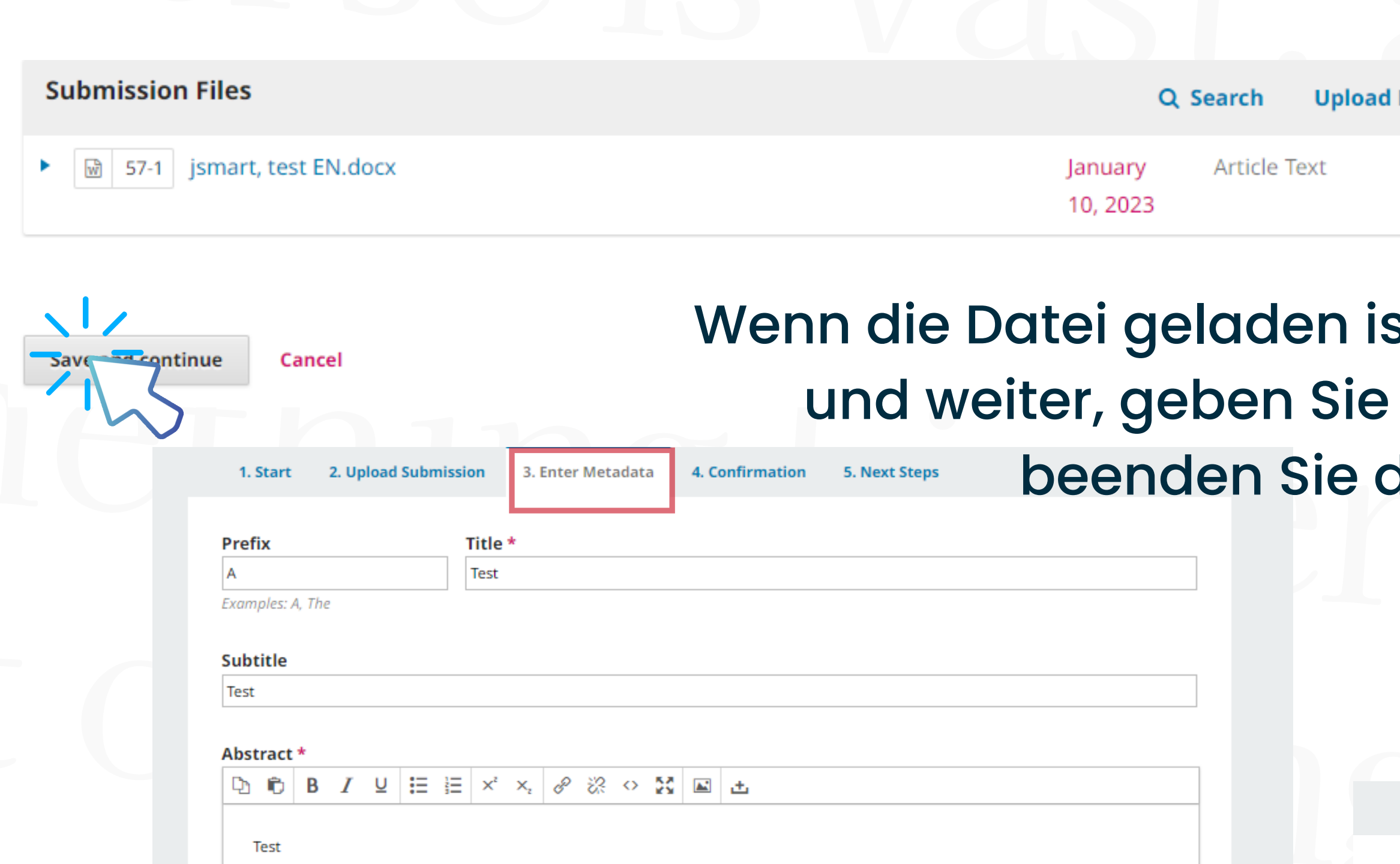

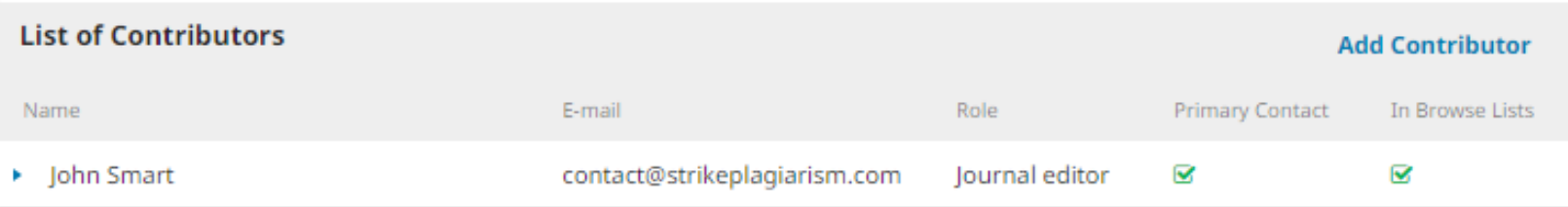

#### **File**

## st, klicken Sie auf Speichern die Metadaten ein und die Einreichung.

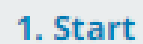

2. Upload Submission

3. Enter Metadata

4. Confirmation

Your submission has been uploaded and is ready to be sent. You may go back to review and before continuing. When you are ready, click "Finish Submission".

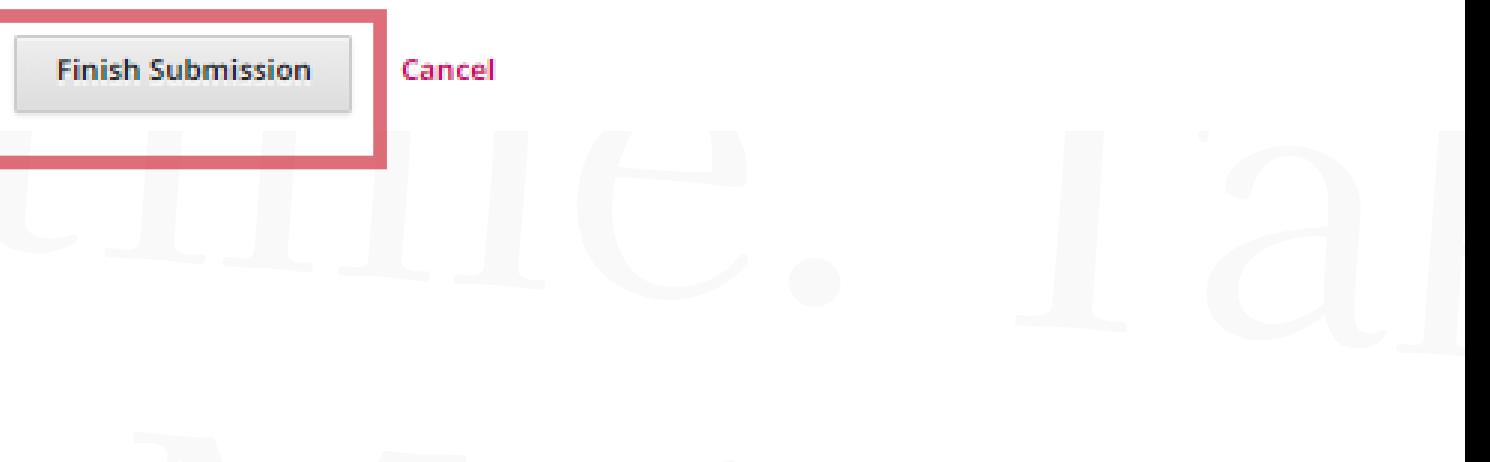

# 1.**WIE MAN DAS PLUGIN BENUTZT:**

# Wählen Sie in der Liste der Einreichungen das Dokument aus, das zur Plagiatsprüfung gesendet werden soll - erweitern Sie es durch Klicken auf <u>den Pfeil – und klicken Sie dann auf "Einreichung anzeigen".</u>

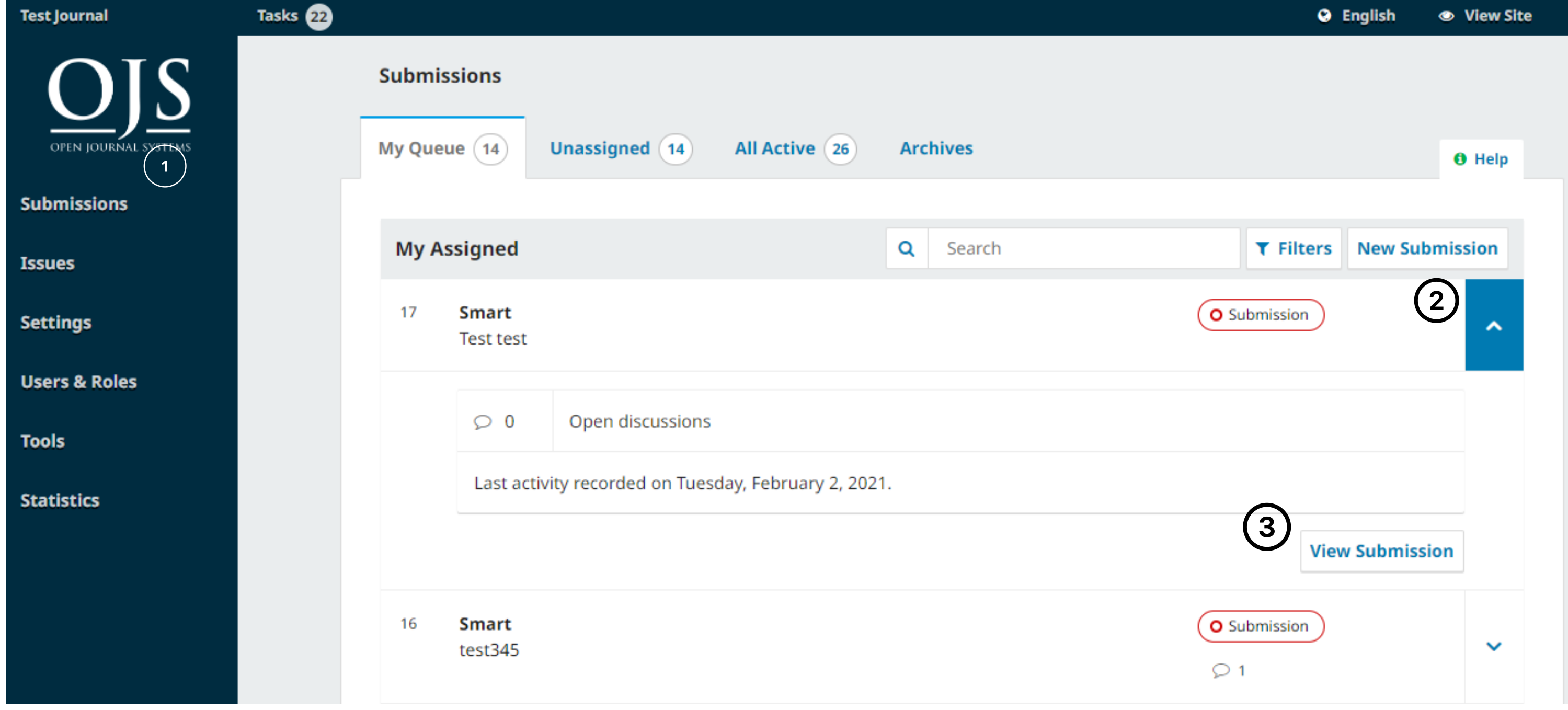

#### Klicken Sie in der Einreichungsvorschau erneut auf den Pfeil, um die Optionen unter dem Dokument anzuzeigen, und senden Sie dann die Datei zur Antiplagiatsanalyse.

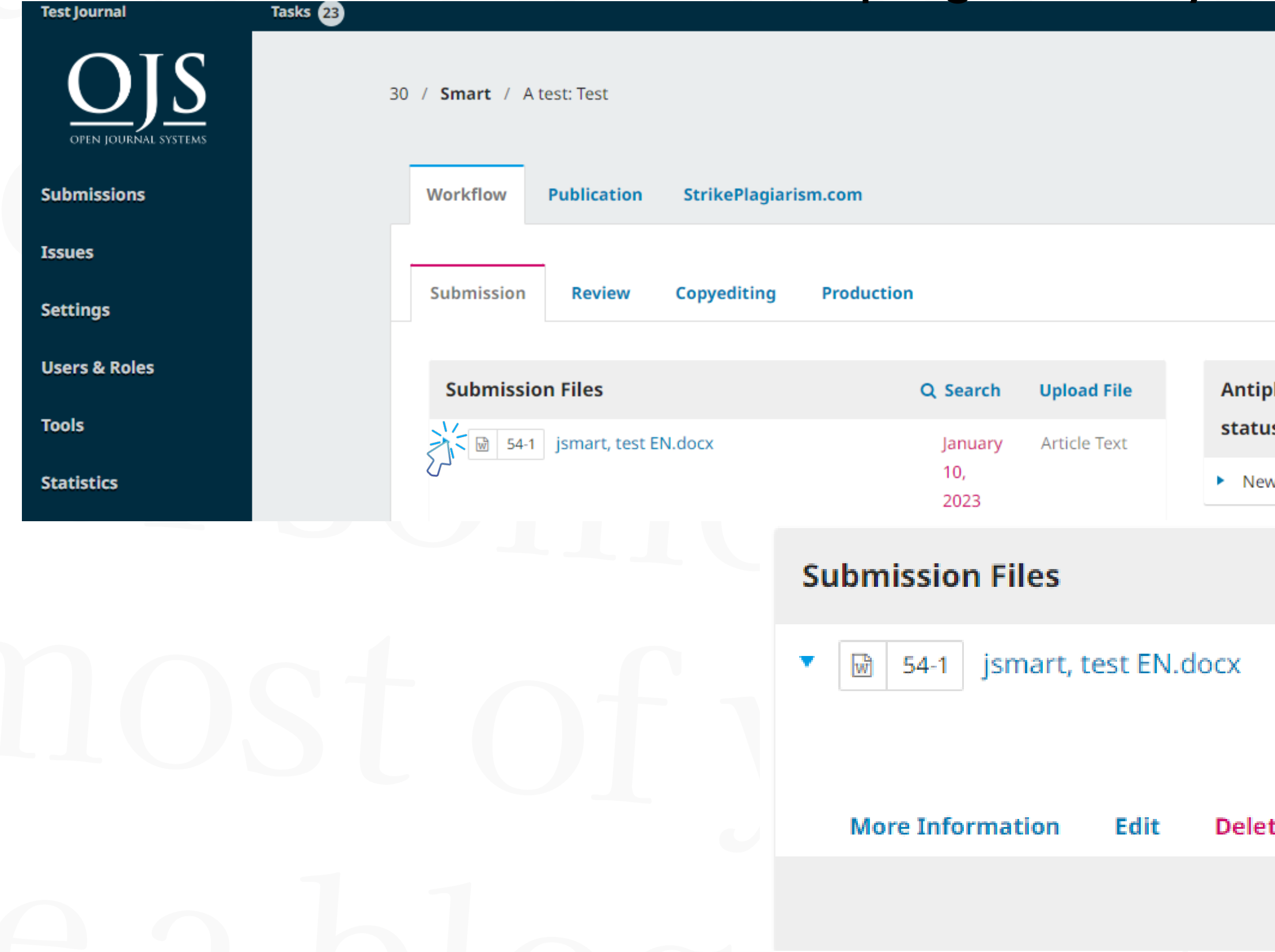

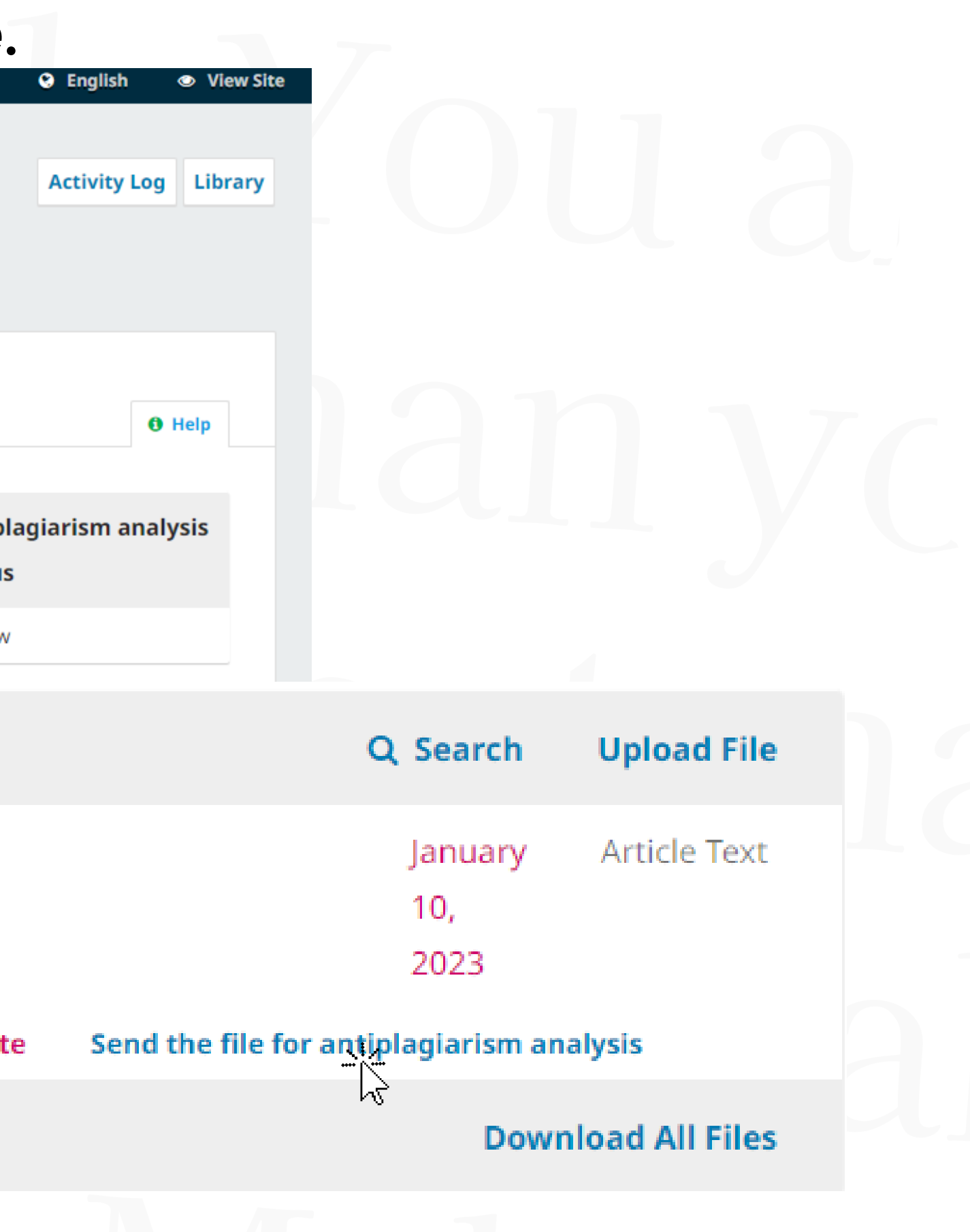

### Sie müssen die Aktion bestätigen, und wenn alles richtig gemacht wurde, erhalten Sie eine Benachrichtigung, dass die Datei zur Analyse gesendet wurde.

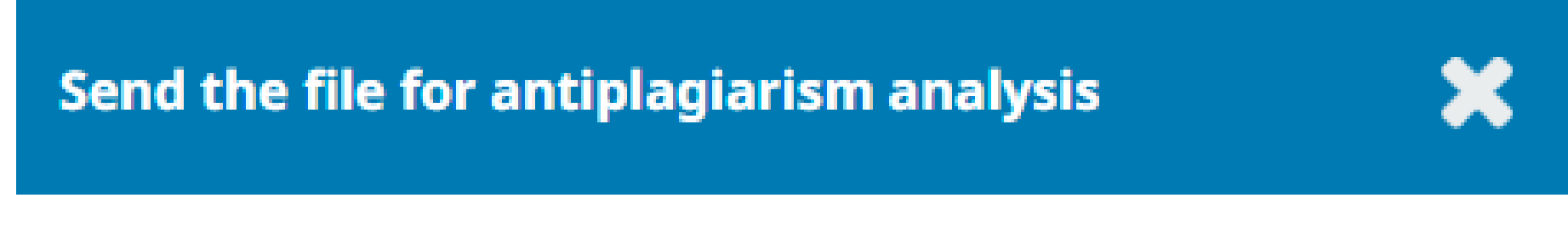

Are you sure you wish to send this file for antiplagiarism analysis?

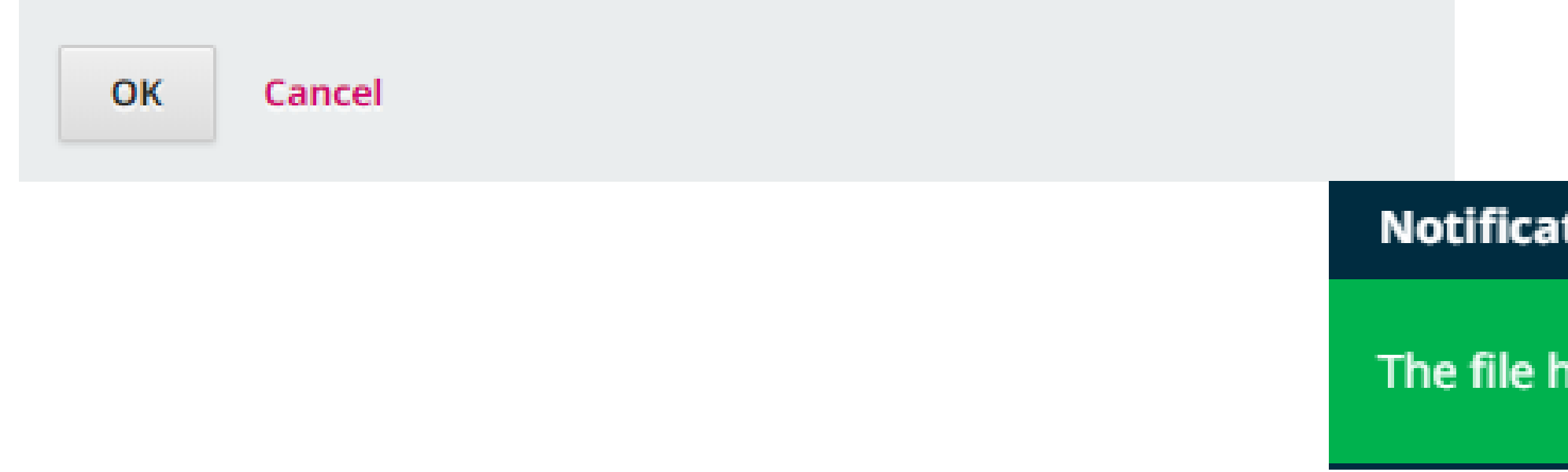

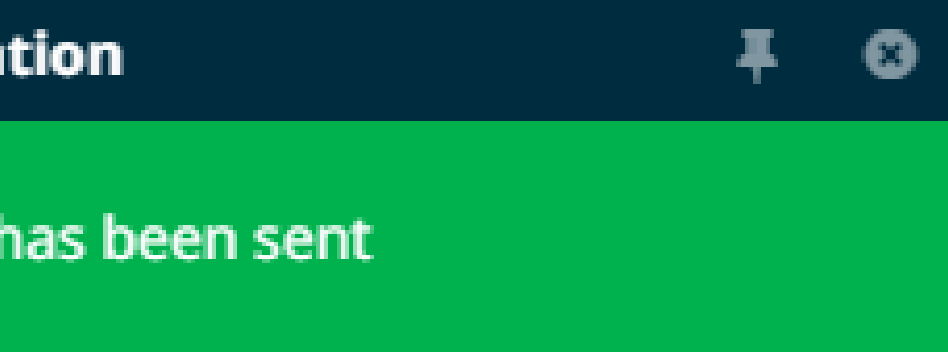

# Sie können den Status von Dokumenten überprüfen, die zur Plagiatsprüfung gesendet wurden.

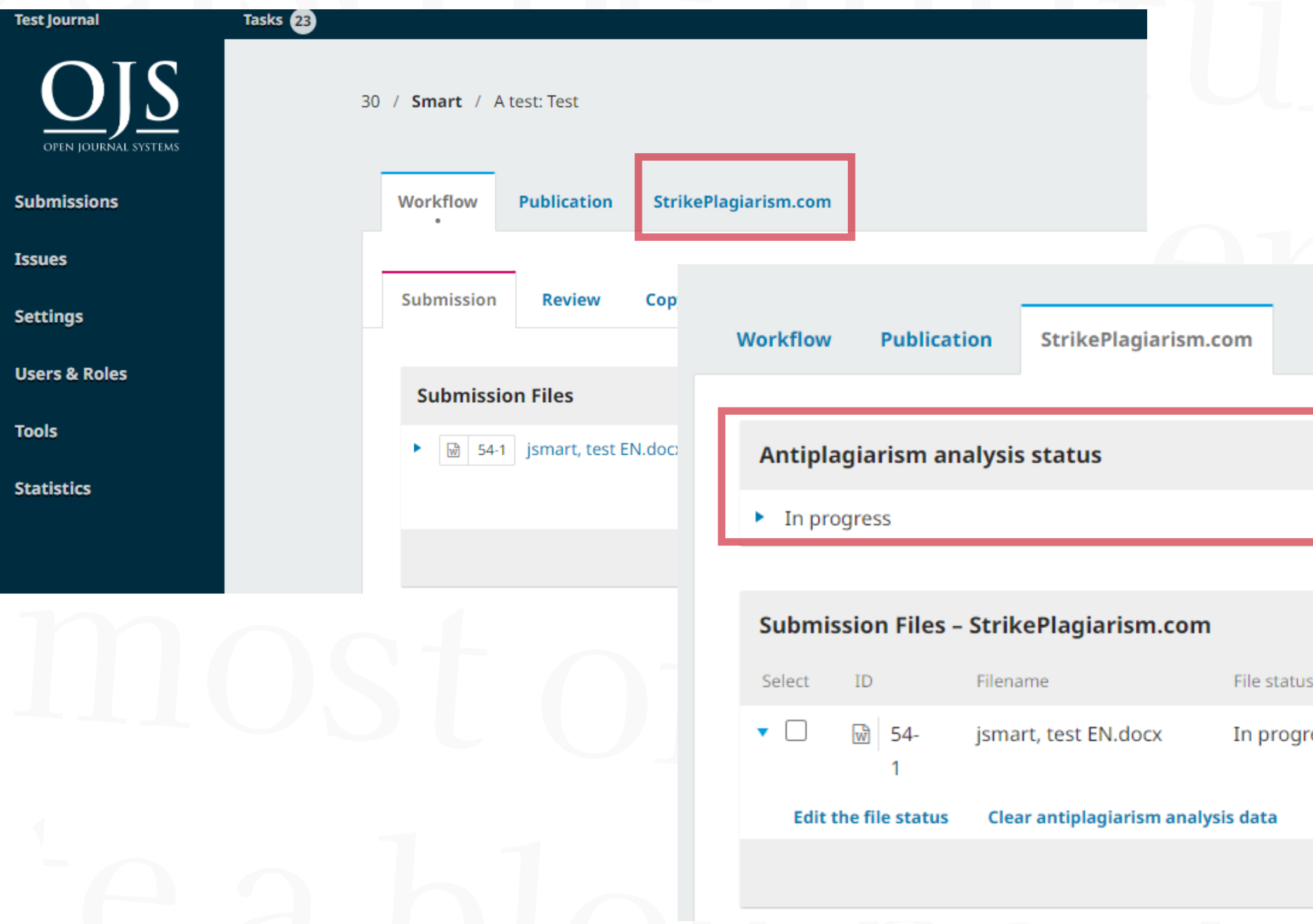

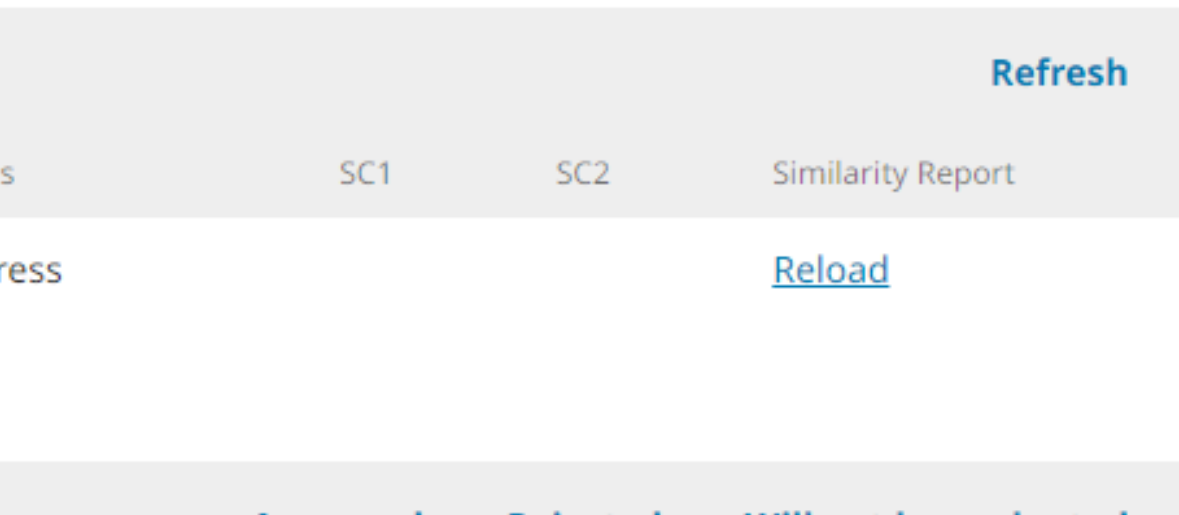

**Approved Rejected** Will not be evaluated

# Sobald die Analyse abgeschlossen ist, können Sie die Ähnlichkeitskoeffizienten hier einsehen (SC1, SC2 ) und Sie können den Ähnlichkeitsbericht herunterladen.

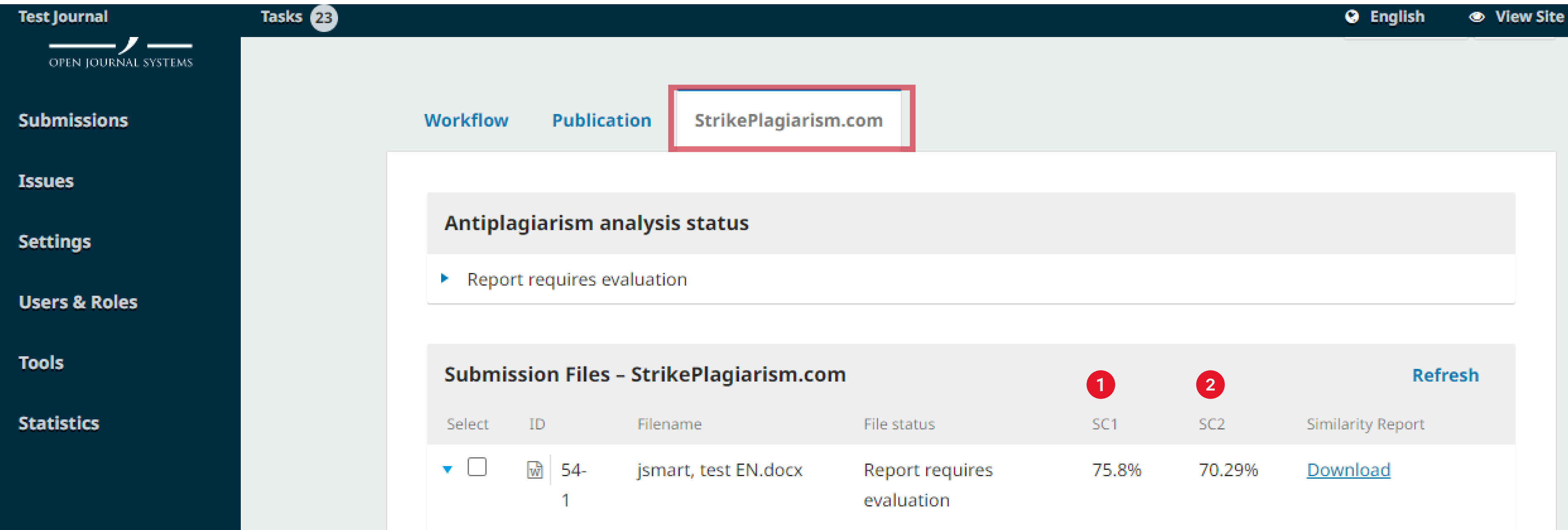

### Wenn Sie den Ähnlichkeitsbericht herunterladen, wird er im HTML-Format geöffnet und Sie können die Ergebnisse der Überprüfung einsehen.

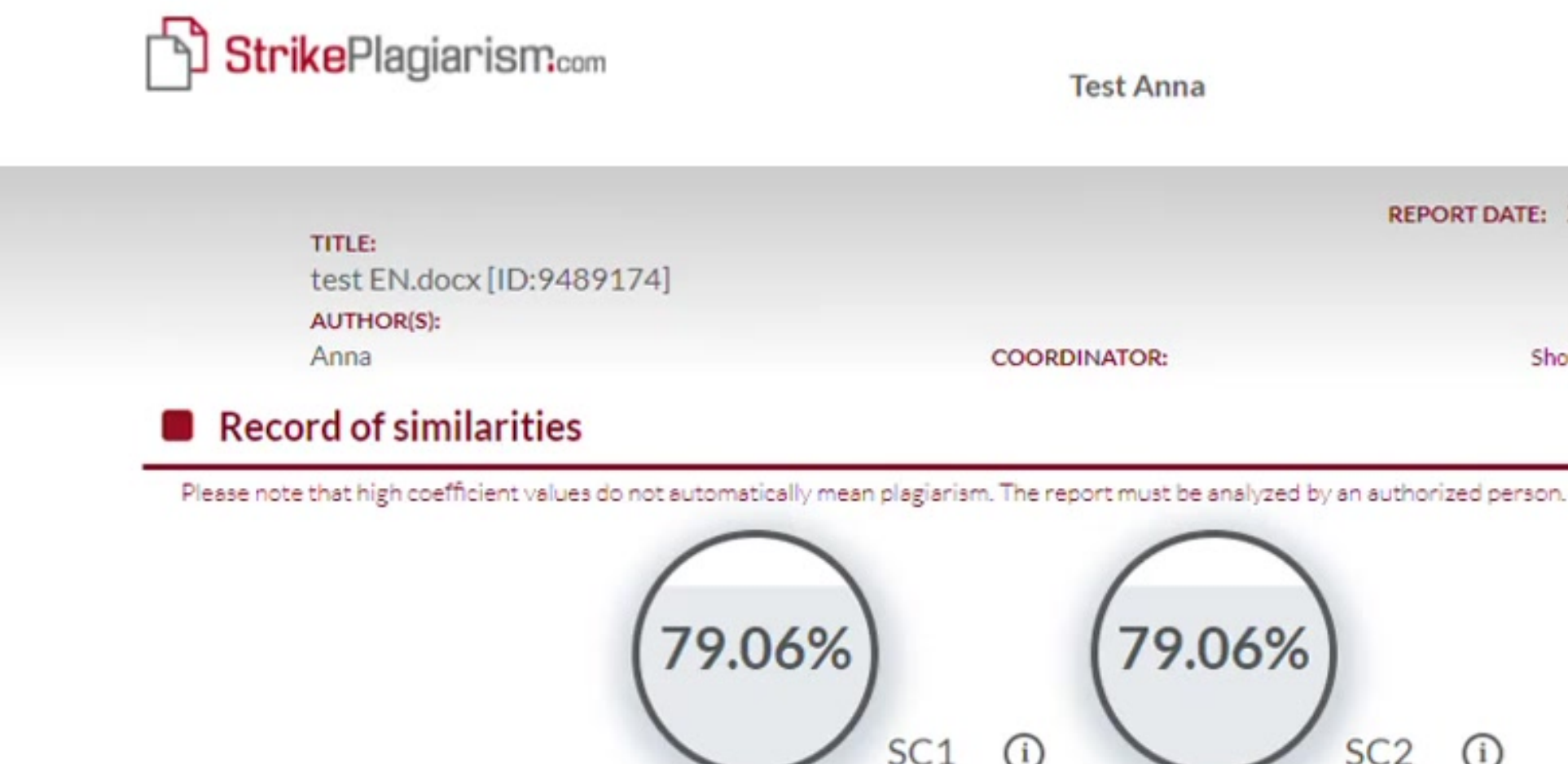

10 The phrase length for the SC 2

1471 Length in words

#### **I** List of possible text manipulation attempts

In this section, you can find information regarding text modifications that may aim at temper with the analysis results. Invisible to the person evaluating the content of the document on a printout or in a file, they influence the phrases compared during text analysis (by causing intended misspellings) to conceal borrowings as well as to falsify values in the Similarity Report. It should be assessed whether the modifications are intentional or not.

Characters from another alphabet

REPORT DATE: 2022-12-02 14:58:35

Show details: [9]

 $\bigcap$ 

9984 Length in characters

35 show in the text 畳  $\circledcirc$ Δ ₩ § "  $\hat{\phantom{a}}$  $\check{ }$ 

- den Dateistatus bearbeiten
- eindeutige Daten zur Plagiatsbekämpfung

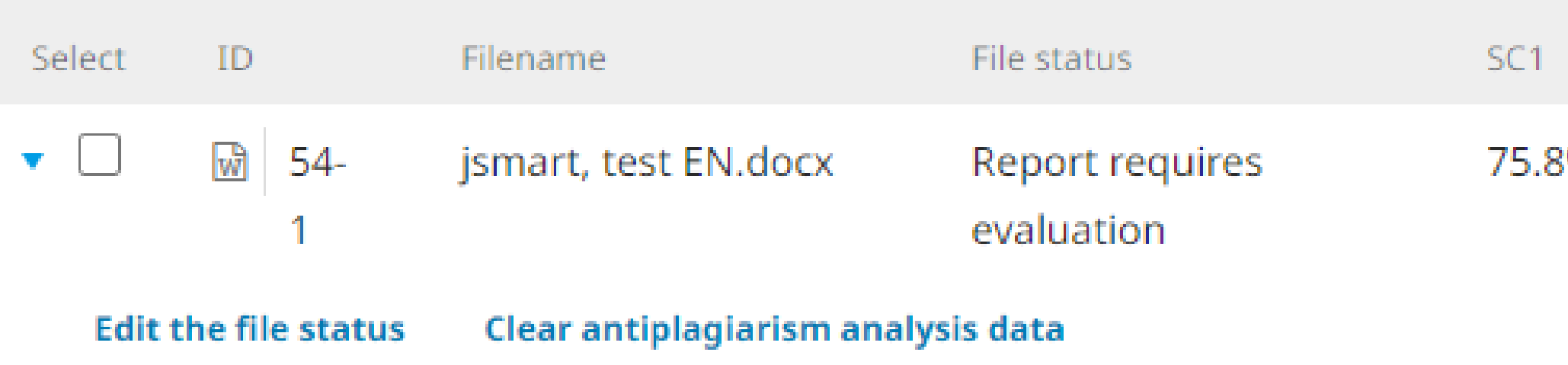

#### **Sie können auch:**

Sie können den Status des ausgewählten Dokuments bearbeiten, auswählen, ob der Bericht. Sie können den Status des ausgewählten Dokuments bearbeiten, auswählen, ob der Bericht bereits ausgewertet wurde: den Bericht genehmigen oder ablehnen und auswählen, ob dieses Dokument nicht ausgewertet werden soll.

> Rejected **Approved**

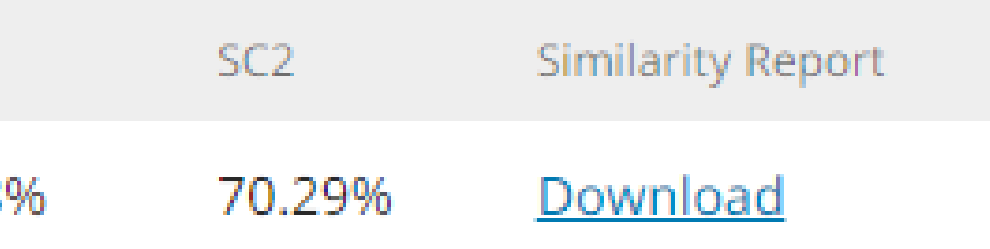

Will not be evaluated

#### Approved

Wenn Sie die Option "Genehmigt" wählen, akzeptieren Sie das Ergebnis der Plagiatsprüfung. In diesem Fall wird die Arbeit automatisch in die Vergleichsdatenbank des Kunden aufgenommen.

#### **Rejected**

#### Will not be evaluated

Wenn Sie die Schaltfläche "Abgelehnt" wählen, wird das Dokument abgelehnt. Diese Option wird verwendet, um nicht akzeptierte Berichte zu markieren. Die Dokumente werden nicht in die Vergleichsdatenbank aufgenommen.

Wir empfehlen diese Option für Dokumente, die sich noch in der Analysephase befinden. Die Dokumente werden nicht in die Vergleichsdatenbank aufgenommen. Wenn Sie den Dokumentstatus falsch gewählt haben, können Sie ihn später ändern.

### Sie können den Status für eine Reihe von Dokumenten bearbeiten, indem Sie das Kontrollkästchen für die ausgewählten Dokumente anklicken.

#### Submission Files - StrikePlagiarism.com

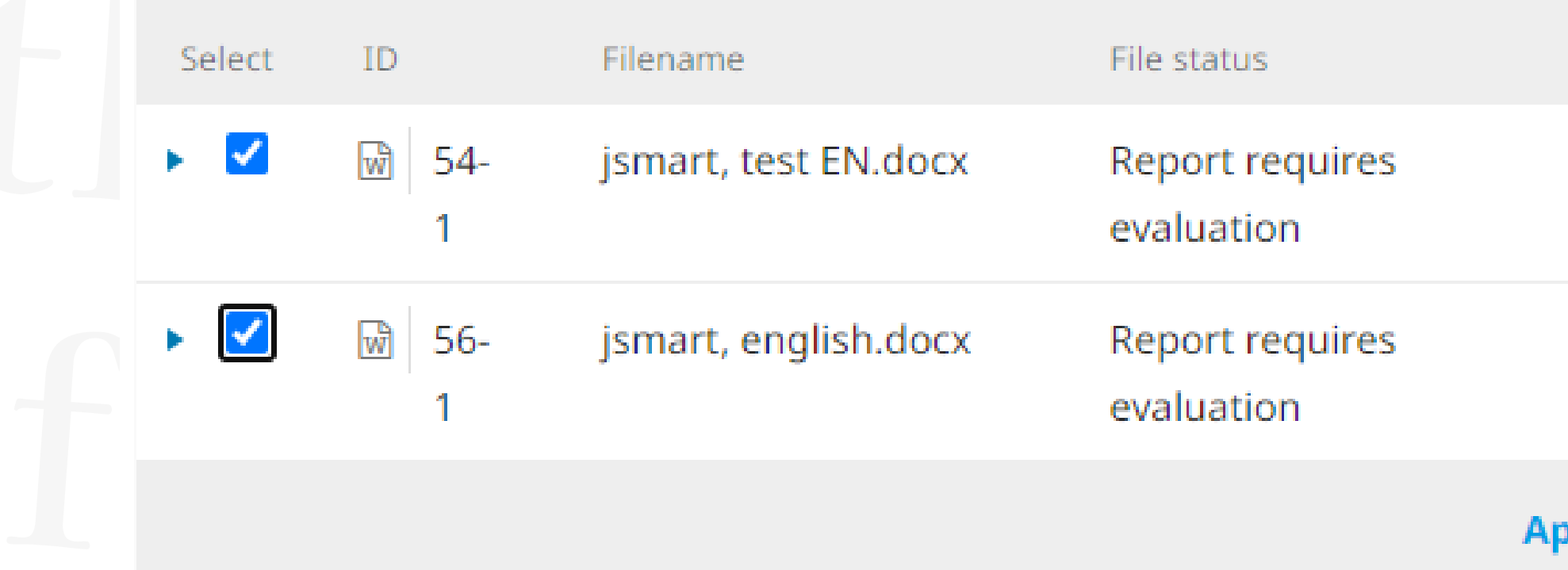

#### Sobald die ausgewählten Dokumente Select genehmigt sind, ändern sie ihren Status.

 $56 -$ 

**Submission Files** 

ID

 $\mathbf{w}$ 

-54

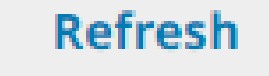

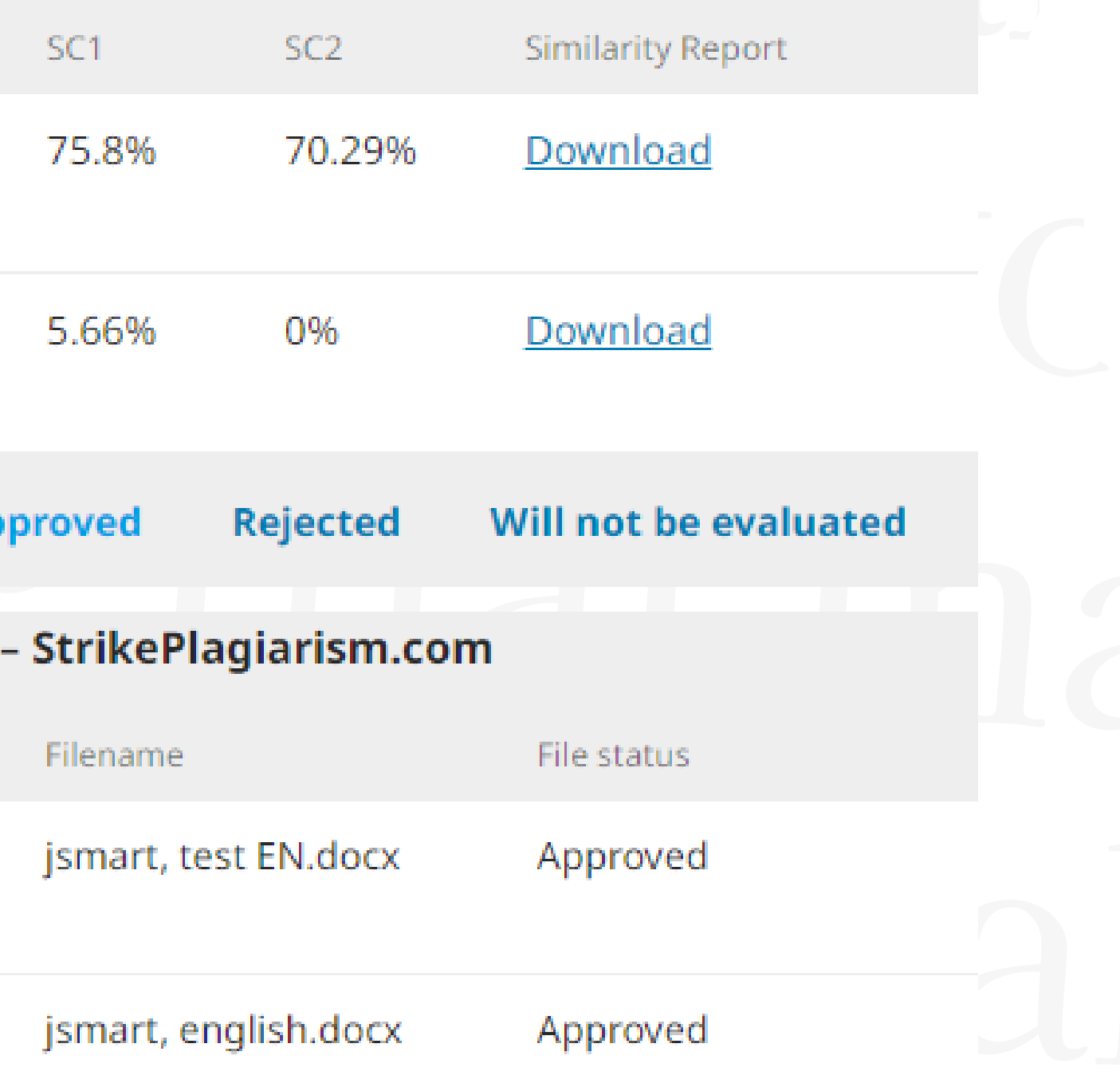

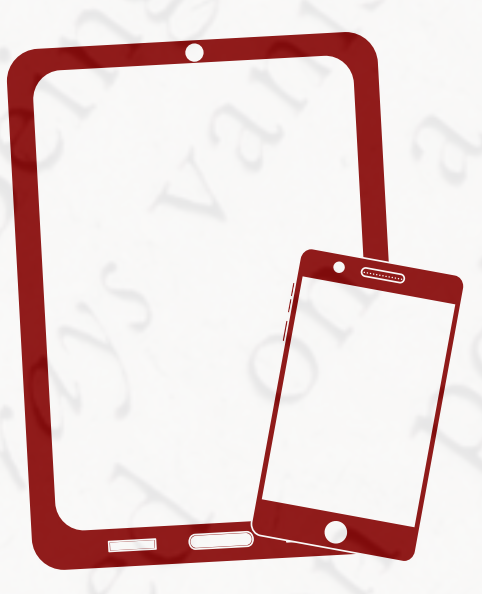

# Ich danke Ihnen!

Wenn Sie Fragen haben, kontaktieren Sie uns bitte contact@strikeplagiarism.com

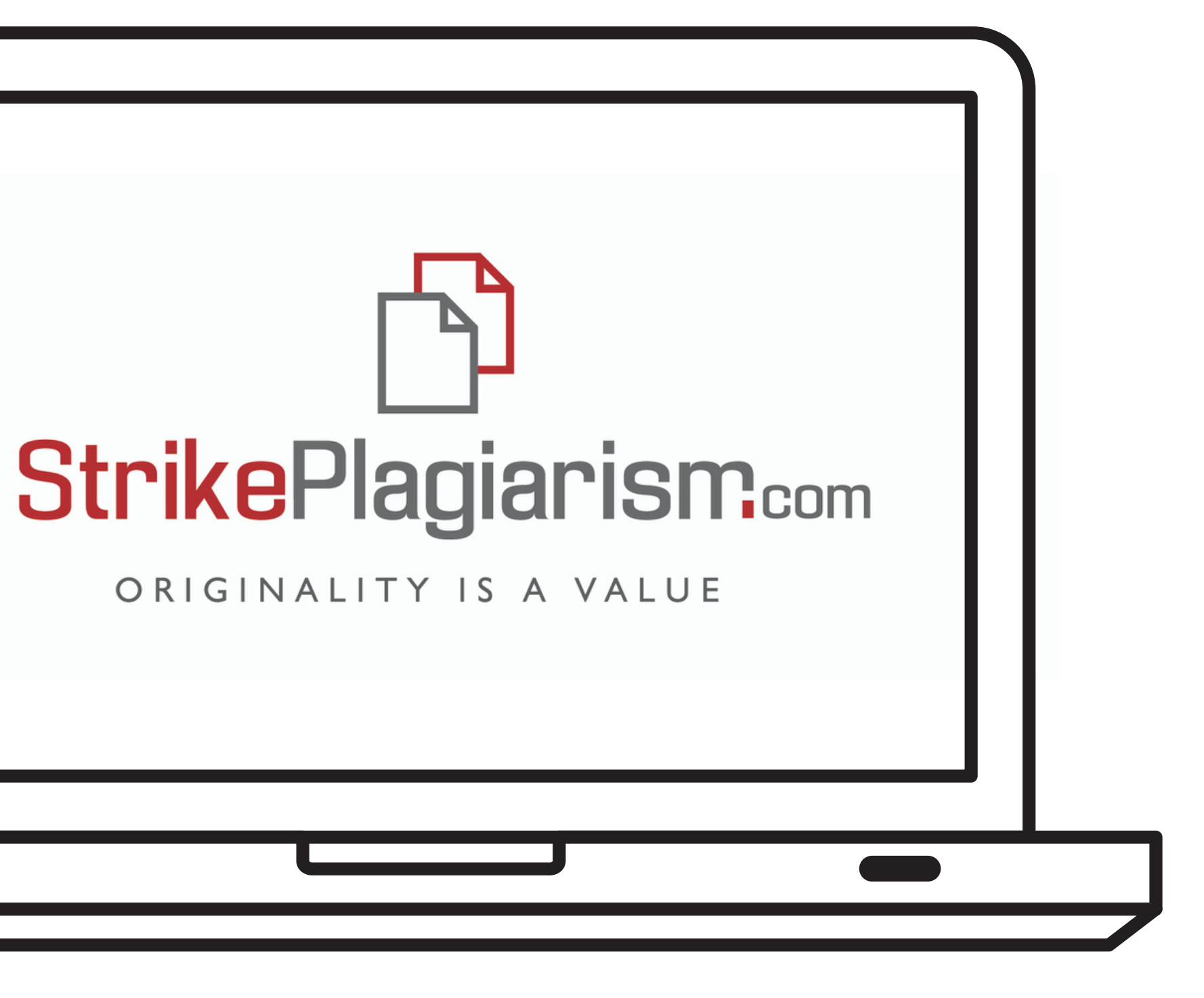